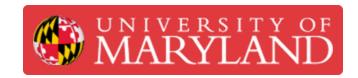

# **Downloading Autodesk Fusion**

A quick walk-through on downloading and setting up Autodesk Fusion 360.

Written By: Eli Jared Fastow

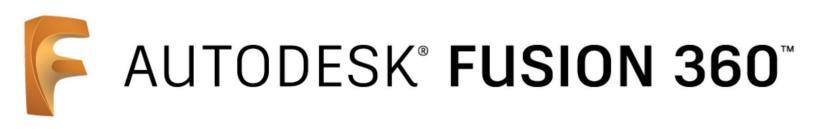

#### Step 1 — What is Autodesk Fusion 360?

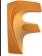

# AUTODESK® FUSION 360

- Autodesk Fusion 360 is a software primaily for computer assisted design (CAD). It provides tools to design 3D models for everything from medical devices to sculptures
- Fusion 360 also enables documentation and display of 3D models with rendering, animation, and technical drawing tools
- Fusion 360 also has a simulation platform used to predict the behavior of a 3D model under loads.

#### Step 2 — Installing Fusion 360 with a .edu Email

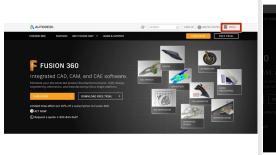

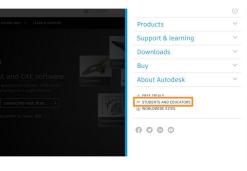

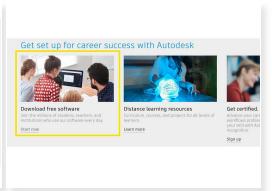

- Autodesk allows students and faculty with .edu email addresses access to free individual licenses
- From the Fusion 360 homepage (<a href="https://www.autodesk.com/products/fusion...">https://www.autodesk.com/products/fusion...</a>), click the hamburger menu for the shortcut to the Students and Educators page
- Open the Students and Educators page and sign in or create an account
- Open the page to download free software

## Step 3 — Installing Fusion 360 with a .edu Email

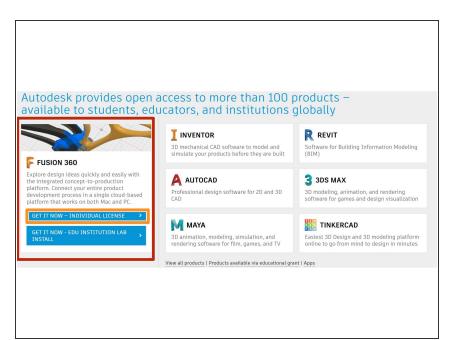

- In the Free Software page, Fusion 360 should open as a larger tile. If it does not, click "View All Products" and scroll to the Fusion 360 tile
- Click on the button to install an individual license of Fusion 360.
- Once Fusion 360 downloads and installs, log on with your .edu account.

## Step 4 — Installing Fusion 360 without a .edu Email

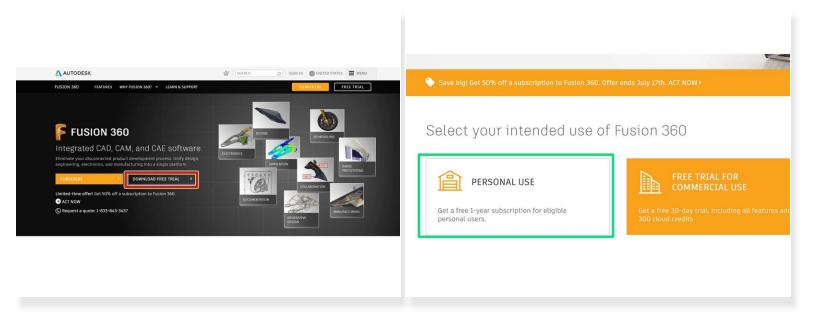

- If you do not have a .edu email, Autodesk still gives free 1 year subscriptions to Fusion 360 for personal use
- On the Fusion 360 homepage, click the button to open the free trial page
- Click the tile to download a free trial for personal use
- Now that you successfully installed Fusion 360, check out <u>Tour of Autodesk Fusion</u>